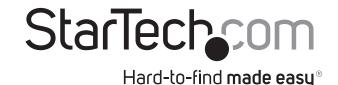

## 1-Port 10G SFP+ Fiber Optic Network Card - PCle - Intel Chip - MM

PEX10000SRI

FR: Guide de l'utilisateur - fr.startech.com

**DE:** Bedienungsanleitung - de.startech.com

ES: Guía del usuario - es.startech.com

NL: Gebruiksaanwijzing - nl.startech.com

PT: Guia do usuário - pt.startech.com

IT: Guida per l'uso - it.startech.com

## Introduction

To experience reliable high-performance network connectivity over multi-mode fiber, you can use the PEX10000SRI to add a 10GBase-SR port to your server or workstation. This SFP+ network card offers up to 10Gbps of network speed and features the Intel® 82599 chipset.

The PEX10000SRI can be mounted in both low-profile and full-profile computer systems.

# **Product diagram**

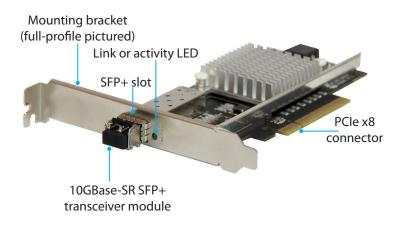

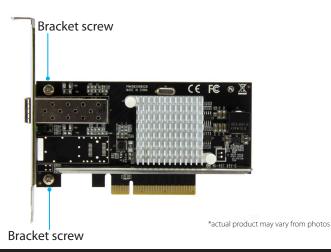

## **Package contents**

- 1 x 10G SFP+ fiber network card
- 1 x 10GBase-SR SFP+ transceiver module (preinstalled)
- 1 x low-profile bracket
- 1 x quick-start guide

## **System requirements**

- PCI Express® enabled computer with an available PCI Express slot (x8 or x16)
- Any of the following operating systems:
  - Windows® 10 (32-bit and 64-bit)
  - Windows 8.1 (32-bit and 64-bit)
  - Windows 8 (32-bit and 64-bit)
  - Windows 7 (32-bit and 64-bit)
  - Windows Server® 2008 R2
  - Windows Server 2012
  - Linux® Kernel 2.6.24 and later
  - Microsoft® Hyper-V®
- Phillips head screwdriver (optional)

System requirements are subject to change. For the latest requirements, please visit www.StarTech.com/PEX10000SRI.

# Install the low-profile bracket

The PEX10000SRI can be mounted in both low-profile and full-profile computer systems. The full-profile bracket comes preinstalled, but you can install the low-profile bracket instead.

- 1. Remove the **10GBase-SR SFP+ transceiver module** from the **SFP+ slot** on the SFP+ network card.
- Use a Phillips head screwdriver to remove the two bracket screws from the PEX10000SRI.
- 3. Remove the full-profile bracket from the SFP+ network card.
- 4. Line up the low-profile bracket with the bracket holes on the back of the SFP+ network card.
- 5. Insert the two bracket screws that you removed in step 2 and tighten them into place.
- Insert the 10GBase-SR SFP+ transceiver module into the SFP+ slot on the network card

# Install the network card in a computer

**Warning!** PC components can be severely damaged by static electricity. If an anti-static strap isn't available, discharge any built-up static electricity by touching a large, grounded metal surface for several seconds.

1. Turn off your computer and any devices or peripherals that are connected to it (for example, printers, external storage, and so on).

- 2. Unplug the power cable from the back of your computer.
- 3. Disconnect any peripheral devices that are connected to your computer.
- 4. Open your computer case. For more information about how to properly do this, consult the documentation that came with your computer system.
- Locate an open PCI Express x8 slot and remove the corresponding metal cover plate from the back of your computer case. Consult the documentation that came with your computer for details about how to do this safely.
  This card works in PCIe slots of x8 or x16 lanes.
- 6. Gently insert the card into the open PCI Express slot and use a computer case screw (not included) to fasten the bracket to the back of the case.
- 7. Place the cover back onto your computer case.

## Connect to a network

- Connect a fiber network cable to the 10GBase-SR SFP+ transceiver module on the SFP+ network card and to a 10GBase fiber port on your network switch or device.
- Reconnect the power cable to the back of your computer and all of the disconnected peripheral devices.
- 3. Turn on your computer.

## Install the driver

- 1. If the **Found New Hardware** dialog box appears on your screen, close the dialog box or click **Cancel**.
- 2. Navigate to www.StarTech.com/PEX10000SRI.
- 3. Click the **Support** tab.
- 4. Download the driver.
- 5. When the download is complete, extract the contents of the compressed file that you downloaded.
- 6. Double-click the appropriate driver for the version of the OS that you're running and follow the on-screen instructions to complete the installation.

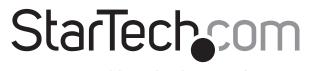

# Hard-to-find made easy®

## About the LED indicators

The PEX10000SRI features a green **Link or activity LED** indicator next to the SFP+ slot.

| LED behavior       | Significance                     |
|--------------------|----------------------------------|
| LED is illuminated | Card is connected to the network |
| LED is blinking    | Activity is occurring            |

### **FCC Compliance Statement**

This equipment has been tested and found to comply with the limits for a Class B digital device, pursuant to part 15 of the FCC Rules. These limits are designed to provide reasonable protection against harmful interference in a residential installation. This equipment generates, uses and can radiate radio frequency energy and, if not installed and used in accordance with the instructions, may cause harmful interference to radio communications. However, there is no guarantee that interference will not occur in a particular installation. If this equipment does cause harmful interference to radio or television reception, which can be determined by turning the equipment off and on, the user is encouraged to try to correct the interference by one or more of the following measures:

- Reorient or relocate the receiving antenna.
- Increase the separation between the equipment and receiver.
- Connect the equipment into an outlet on a circuit different from that to which the receiver is connected.
- Consult the dealer or an experienced radio/TV technician for help

This device complies with part 15 of the FCC Rules. Operation is subject to the following two conditions: (1) This device may not cause harmful interference, and (2) this device must accept any interference received, including interference that may cause undesired operation. Changes or modifications not expressly approved by StarTech.com could void the user's authority to operate the equipment.

### **Industry Canada Statement**

This Class B digital apparatus complies with Canadian ICES-003.

Cet appareil numérique de la classe [B] est conforme à la norme NMB-003 du Canada.

CAN ICES-3 (B)/NMB-3(B)

## Use of Trademarks, Registered Trademarks, and other Protected Names and Symbols

This manual may make reference to trademarks, registered trademarks, and other protected names and/or symbols of third-party companies not related in any way to StarTech.com. Where they occur these references are for illustrative purposes only and do not represent an endorsement of a product or service by StarTech.com, or an endorsement of the product(s) to which this manual applies by the third-party company in question. Regardless of any direct acknowledgement elsewhere in the body of this document, StarTech.com hereby acknowledges that all trademarks, registered trademarks, service marks, and other protected names and/or symbols contained in this manual and related documents are the property of their respective holders.

### **Technical Support**

StarTech.com's lifetime technical support is an integral part of our commitment to provide industry-leading solutions. If you ever need help with your product, visit www.startech.com/support and access our comprehensive selection of online tools, documentation, and downloads.

For the latest drivers/software, please visit www.startech.com/downloads

## Warranty Information

This product is backed by a two-year warranty.

StarTech.com warrants its products against defects in materials and workmanship for the periods noted, following the initial date of purchase. During this period, the products may be returned for repair, or replacement with equivalent products at our discretion. The warranty covers parts and labor costs only. StarTech.com does not warrant its products from defects or damages arising from misuse, abuse, alteration, or normal wear and tear.

#### **Limitation of Liability**

In no event shall the liability of StarTech.com Ltd. and StarTech.com USA LLP (or their officers, directors, employees or agents) for any damages (whether direct or indirect, special, punitive, incidental, consequential, or otherwise), loss of profits, loss of business, or any pecuniary loss, arising out of or related to the use of the product exceed the actual price paid for the product. Some states do not allow the exclusion or limitation of incidental or consequential damages. If such laws apply, the limitations or exclusions contained in this statement may not apply to you.